## 如何退訂簡訊-家長操作篇

一、先登入您的帳號,目前台北卡推廣期間可用臺北卡或者數位學生證學號兩種 方式登入。

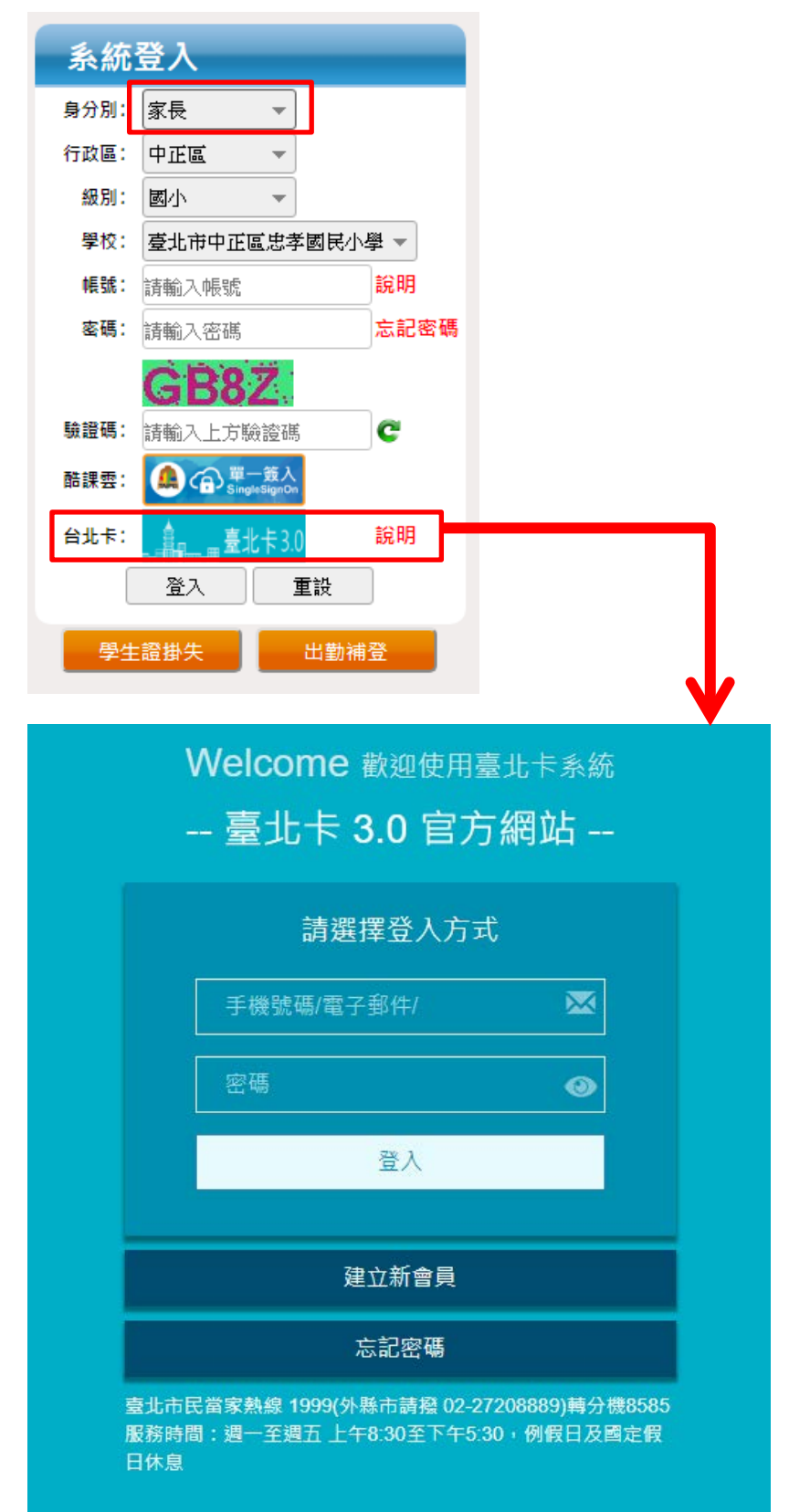

## 二、進入系統之後,請選擇【到離校簡訊服務】**>**【到離校簡訊訂購服務】

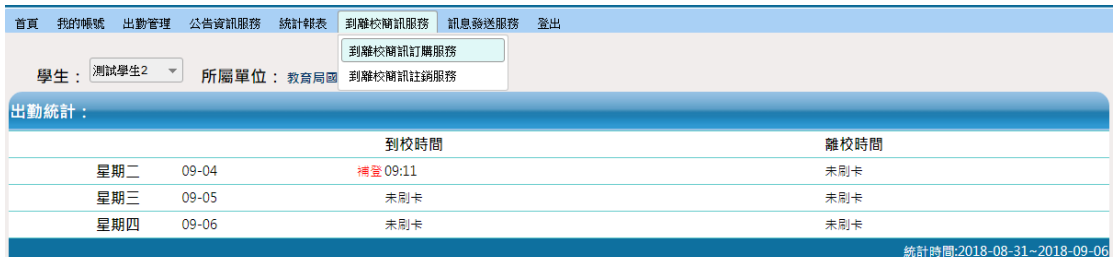

按下最左側的【查詢】

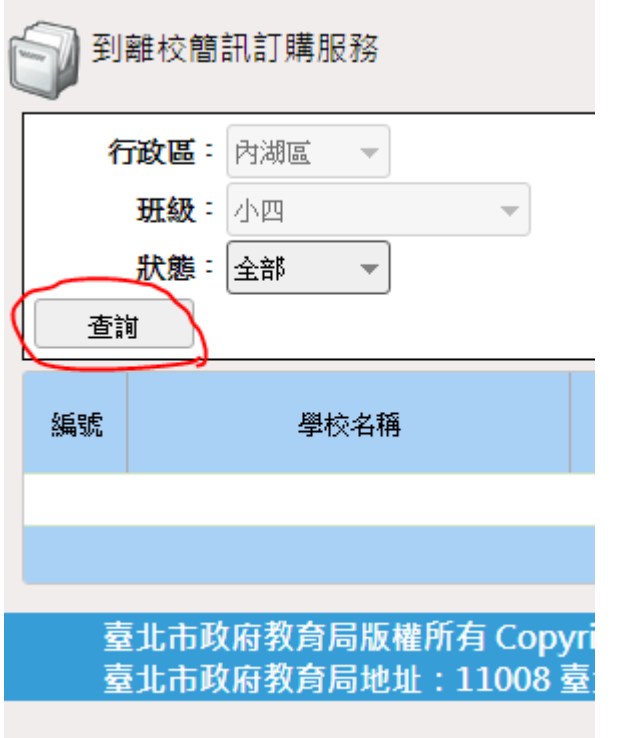

這時候會列出您的訂購資料如下圖,訂購狀態顯示【生效】

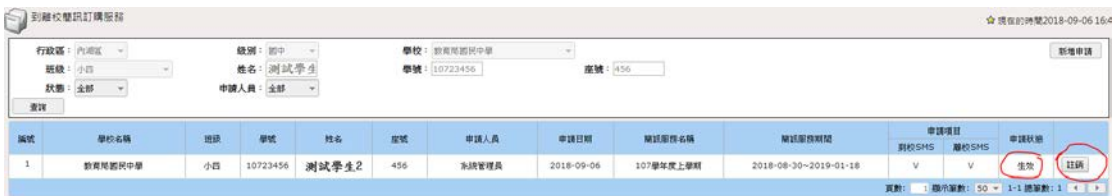

請點選最右邊的【註銷】按鈕,選【確認】。 此時會提示您,必**須要與學校聯繫**,以確保註銷申請生效,並辦理退費。 如下圖

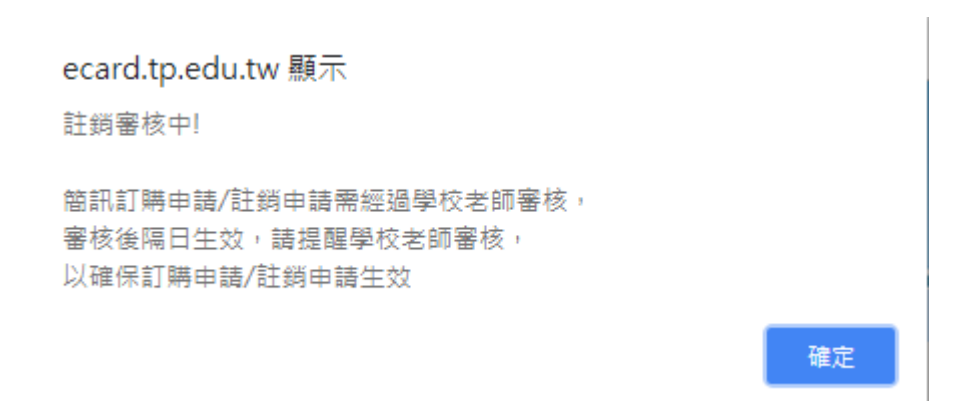

三、之後可以到【到離校簡訊服務】>【到離校簡訊註銷服務】,查詢註銷審核狀 態。

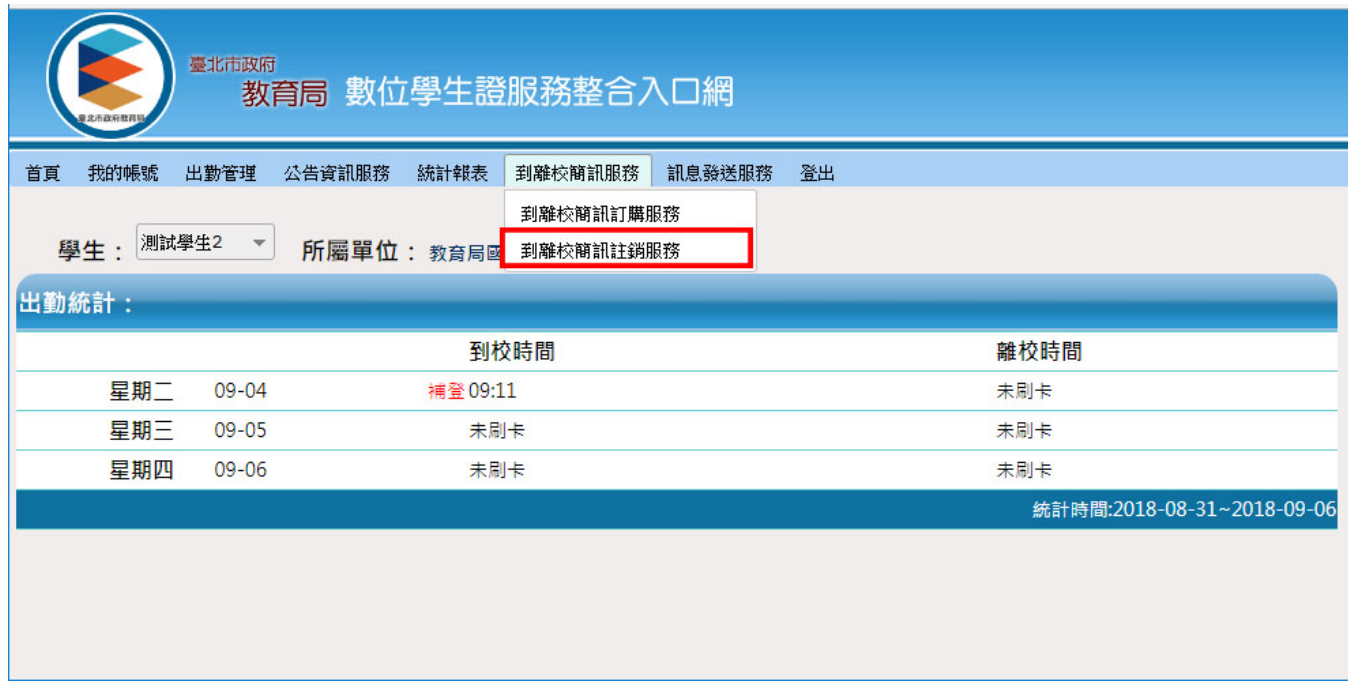

若您反悔不想註銷,亦可在此畫面取消註銷。

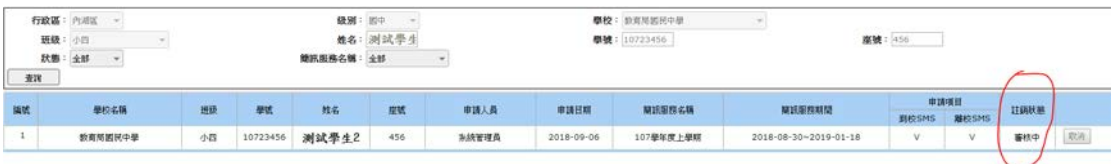